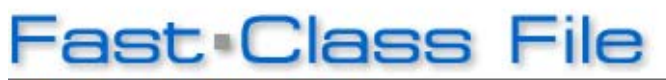

**Client Data System** 

## Volume 91: Data Import

The **Import/Export Definition tool** can be used for a number of different files as long as the organization of the columns in the files matches the columns in the **Import/Export Definition window**.

When importing contact data, E-Z Data recommends using a **.csv (comma-separated value) file**. **.CSV** is a flexible file format which CDS is able to interpret and can be opened in Microsoft Excel.

## **To import contact data into CDS:**

• With the .csv file properly formatted, select **Database** from the main menu.

| Microsoft Excel - Import.csv                                                                                                    |                             |        |        |         |                          |      |       |     |                            |           |                                |
|----------------------------------------------------------------------------------------------------|-----------------------------|--------|--------|---------|--------------------------|------|-------|-----|----------------------------|-----------|--------------------------------|
| 圈<br>Type a question for help<br>Edit<br>Eile<br>Window<br><b>Help</b><br><b>View</b><br><b>Tools</b><br>Insert<br>Format<br>Data                     |                             |        |        |         |                          |      |       |     |                            |           | Ð<br>$\boldsymbol{\mathsf{x}}$ |
| kk.<br>$\frac{1}{\pi}$   Arial<br>血<br>$I \perp \mathbb{I} \mid \Xi \equiv \Xi$<br>ŧΠ<br>HAIN<br>$\circledcirc$<br>$\blacktriangledown$ 10<br>B<br>∼∥ |                             |        |        |         |                          |      |       |     |                            |           |                                |
| A1<br>Last Name<br>fx.                                                                                                    |                             |        |        |         |                          |      |       |     |                            |           |                                |
|                                                                                                    | А                           | B      | C      | D       | E                        | F    | G     | H   |                            | J         | $\sqrt{\frac{1}{2}}$           |
|                                                                                                    | Last Name First Name Gender |        |        | Marital | <b>Street</b>            | City | State | Zip | Description DOB            |           |                                |
| 2                                                                                                    | Roberts                     | Randy  | Male   | Married | 568 Harris Alhambra      |      | CA.   |     | 91536 Residence 8/16/1965  |           |                                |
| 3                                                                                                    | Humphries Kay               |        | Female | Married | 229 OaktrePasadena ICA   |      |       |     | 91106 Business             | 6/22/1974 |                                |
| 4                                                                                                    | Bingman                     | Harold | Male   | Single  | 8596 Jeffer Sierra MadCA |      |       |     | 91056 Residence 9/1/1960   |           |                                |
| 5                                                                                                    | Vasquez                     | Paul   | Male   | Married | 85 23rd AvlGlendale      |      | СA    |     | 91682 Business   10/7/1978 |           |                                |
| 6                                                                                                    | O'Reily                     | Kate   | Female | Single  | 745 AvenulStudio Cit√CA  |      |       |     | 91065 Residence 6/27/1980  |           |                                |
|                                                                                                    | Chang                       | Martha | Female | Married | 462 Reyna Pasadena CA    |      |       |     | 91106 Residence 4/16/1969  |           |                                |
| 8                                                                                                    |                             |        |        |         |                          |      |       |     |                            |           |                                |
| 9                                                                                                    |                             |        |        |         |                          |      |       |     |                            |           |                                |
| $\vert \langle \vert \vert$<br>$\mathbb{N}\setminus \text{Import}/$<br>$\blacksquare$<br>TILL.                                                        |                             |        |        |         |                          |      |       |     |                            |           |                                |
| Ready                                                                                                    |                             |        |        |         |                          |      |       |     |                            |           |                                |

**Figure 1: Contact data in .csv format** 

- Select **Utilities** from the **Database** menu.
- Select **Import/Export** from the **Utilities** menu.
- From the Import/Export definition screen, click the **Add Record** button.
- Select the file to be imported and click **Open**.
- From the Selection Type window, select the **file type** for the import.
- Click **OK**.
- From the Table Names window, select **Contact Information**.

*Note: Careful not to select Contract Information.* 

- Click **OK**.
- A warning message opens.

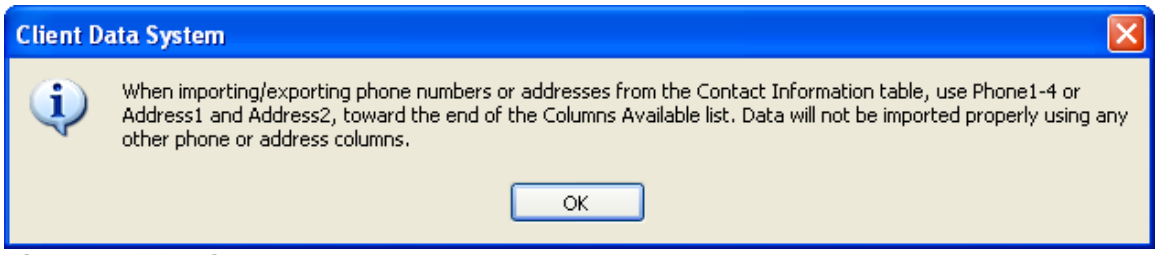

**Figure 2: Warning message** 

*Note: The message window warns that when you're importing or exporting telephone and address information, you need to use specific fields in the import or export definition.* 

- Click **OK**.
- From the Import/Export Definition Contact window, select which columns you need to import from the **Columns Available section**.

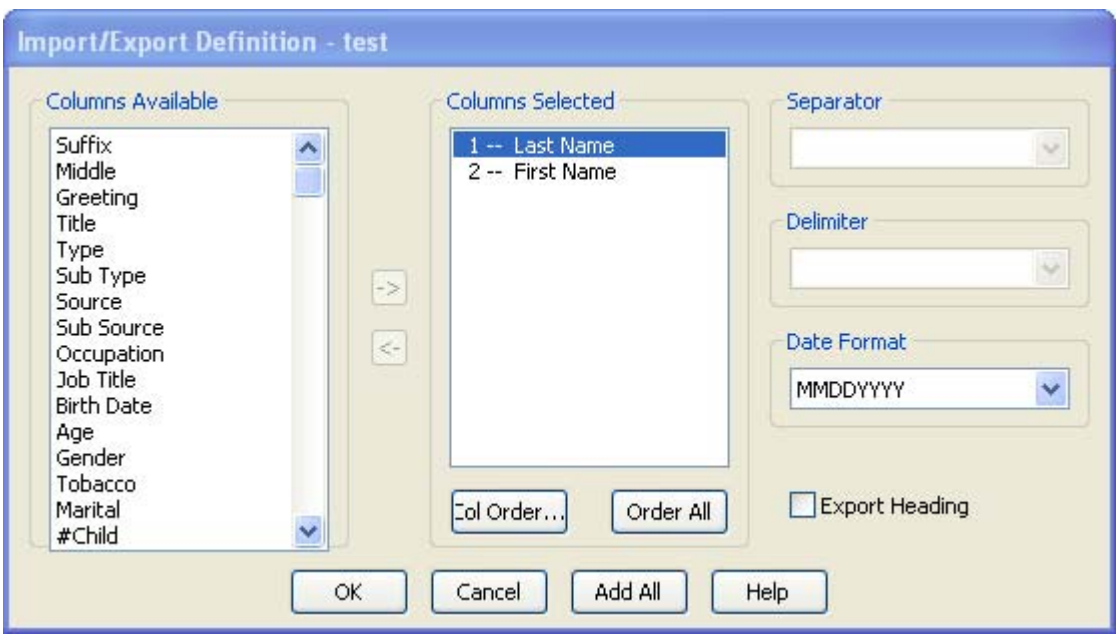

**Figure 3: The Import/Export Definition Contact window** 

- Click the **right arrow button** to move columns into the **Columns Selected section**.
- When finished selecting your columns, click **OK**.
- From the Import/Export definition summary screen, tag the import.
- Click the **Import button** to open the **Contact/Business Import Options window**.

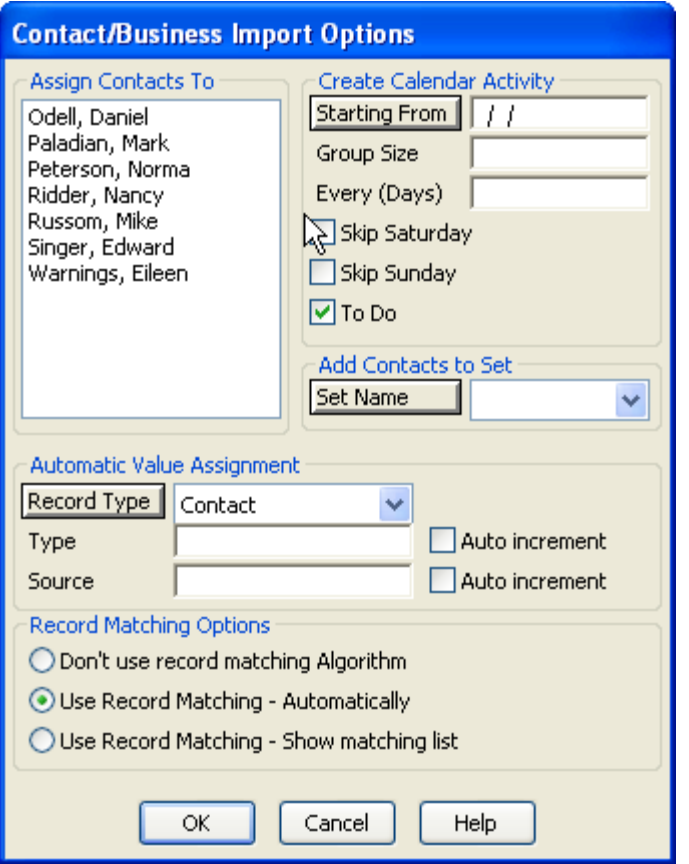

**Figure 4: The Contact/Business Import Options window.** 

• From the **Assign Contacts To section**, assign contacts to one agent or more. *Note: If no agents are selected, the imported contacts will be assigned to all agents.* 

- From the **Create Calendar Activity section**, create activities for the new contacts if necessary.
- From the **Add Contacts to a Set section**, assign your imported contacts to a set.

*Note: When importing data, E-Z Data recommends you add contacts to a set, especially with large imports. This is so you can quickly reference your new contacts after the import.* 

- Click the drop-down from the Add Contacts to a Set section and select **Import**.
- From the **Automatic Value Assignment section**, select the **Record Type**.
- Enter a **Type** and **Source**. (i.e., Type: Contact; Source: Import)
- From the **Record Matching Options section**, select whether or not you would like CDS to check for duplicates.

*Note: The third option, 'Use Record Matching – Show matching list', displays a list of contacts CDS suspects to be duplicates during the import. CDS will give you the option to add the possible duplicate as a contact record.* 

- When finished entering your import options, click **OK**.
- From the Import File Name window, browse for the file to import.
- Click **Open**.
- A Contact list shows the sample of the data to be imported.

*Note: If you spot bad data in the list, you must go back and redefine your import/export definition.* 

- Click **OK** to begin the import.
- Once the import finishes, click **OK**.

**EX DATA** ©2006 E-Z Data, Inc. is a registered trademark of E-Z Data, Inc.